## AN19 Series Update v1

\*\* Instructions for updating drivers to correct incorrect auto installation of the audio drivers for AN19 series on Windows XP from the  $1<sup>st</sup>$  Utilities CD v1.0

## STEPS:

- 1. Please press the START button on the task bar. Then move the cursor up to the My Computer icon. Right click on the Icon. A listing will appear. Please left click on the Properties option as seen in the photo below (diagram 1.1)
	- a. 1.1

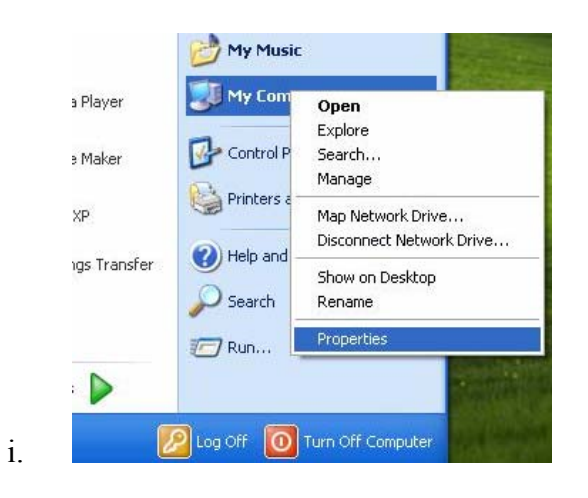

- 2. A window will appear for the System Properties. Please click on the Hardware tab as seen in the photo (diagram 2.1).
	- a. 2.1

i.

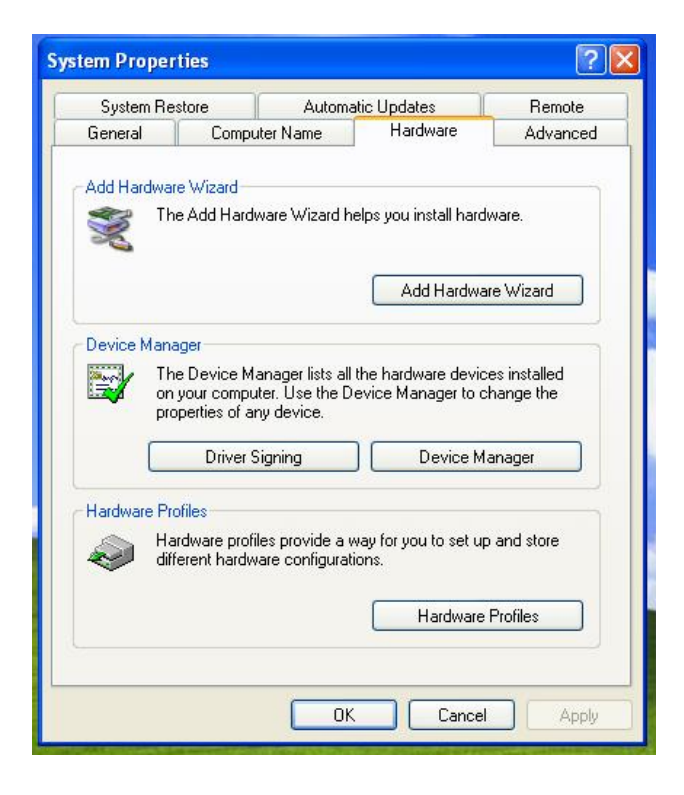

3. Please click on the Device Manager button. This will open a new window labeled Device Manager. Find the item Multimedia Audio Controller highlighted by a yellow Question mark. Right click with your mouse on this item and click on the properties option as seen in the photo (Diagram 3.1). A new window will appear Multimedia Audio Controller. (Diagram 3.2 a. 3.1

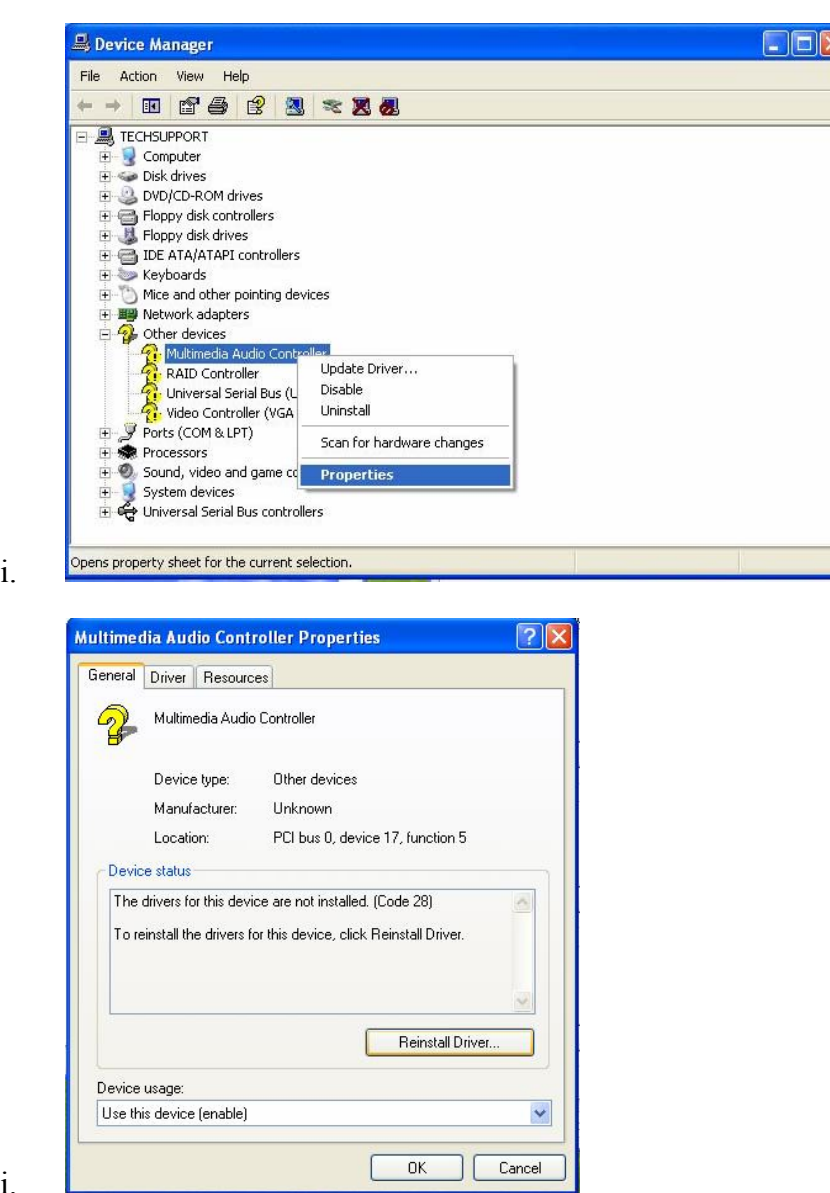

ii.

- 4. Click on the Reinstall Driver Button. Another window label Hardware Update Wizard will appear. Select the "Install from a list or specific location [Advance] " Then Click the Next button. (Diagram 4.1)
	- a. 4.1

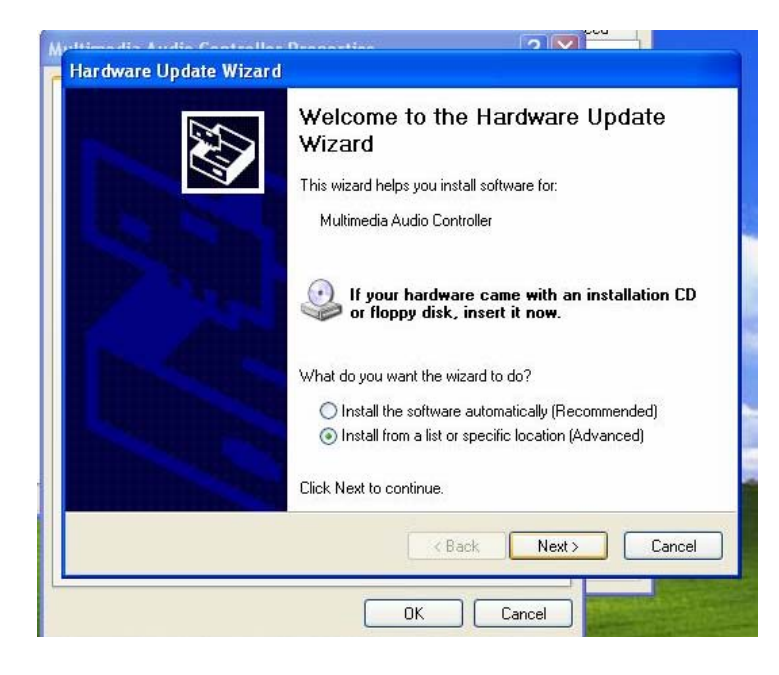

- 5. In the next window (Diagram 5.1) Please select " Don't search. I will choose the driver to install "Option. Then click the NEXT button.
	- a. 5.1

i.

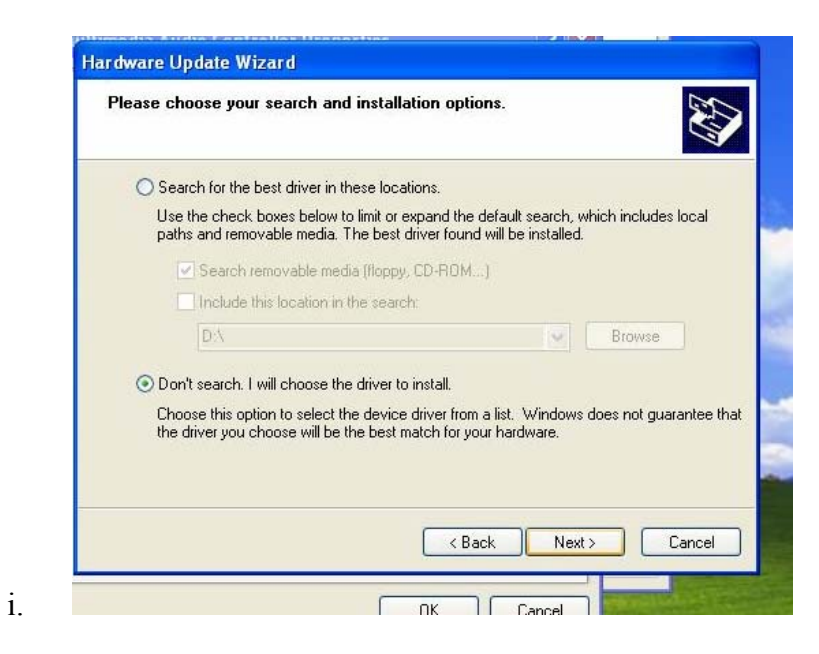

- 6. In the next window. Please select the option " Sound, Video, and game Controllers". Then click the NEXT button.
	- a. 6.1

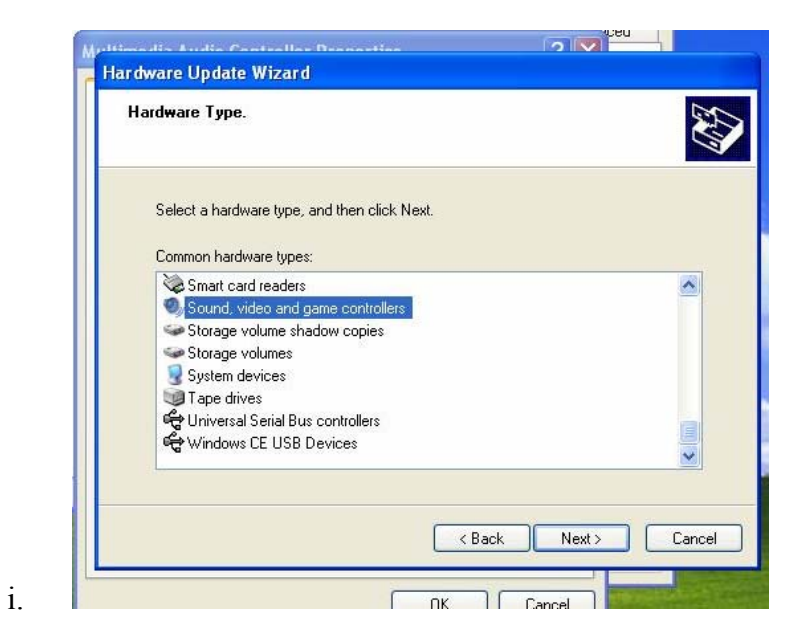

7. In this next window. Click the Have Disk button. (Diagram 7.1). A window will appear called " Install from Disk" (Diagram 7.2). Please click white address bar and input the following string. " [CDROM]: \AUDIO\ALC650\wdm " (seen in Diagram 7.3).

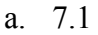

i.

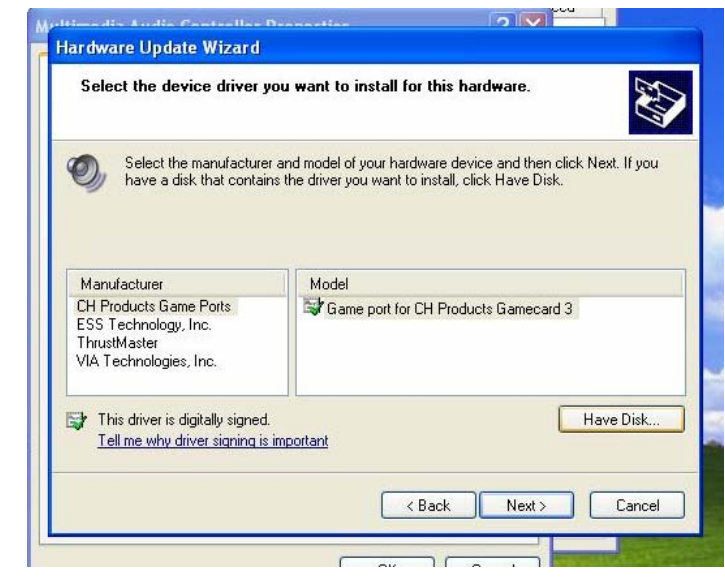

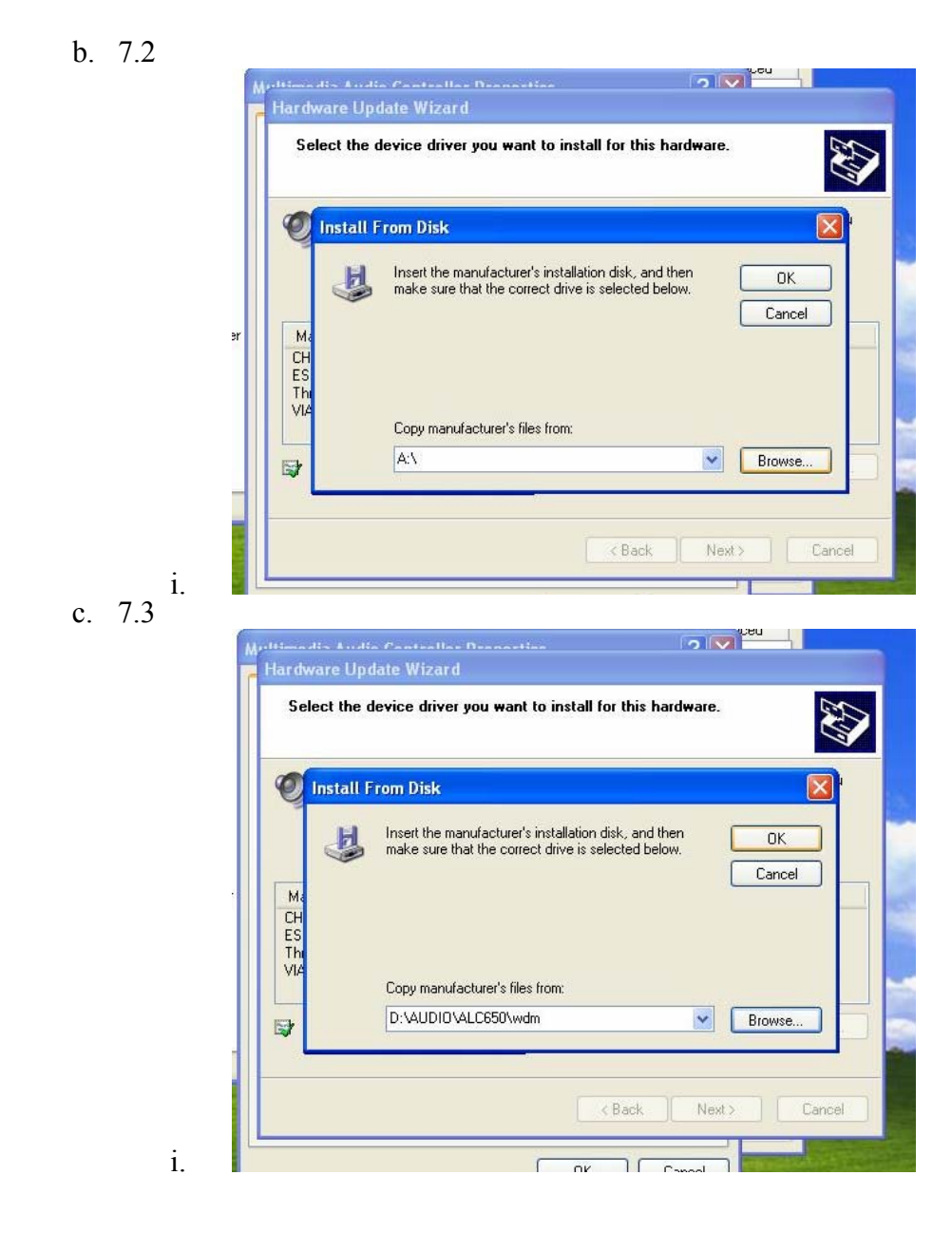

- 8. A new window will appear "Locate file". Please select the "Alcxwdm0". Diagram 8.1. Once selected please click the OPEN button.
	- a. 8.1

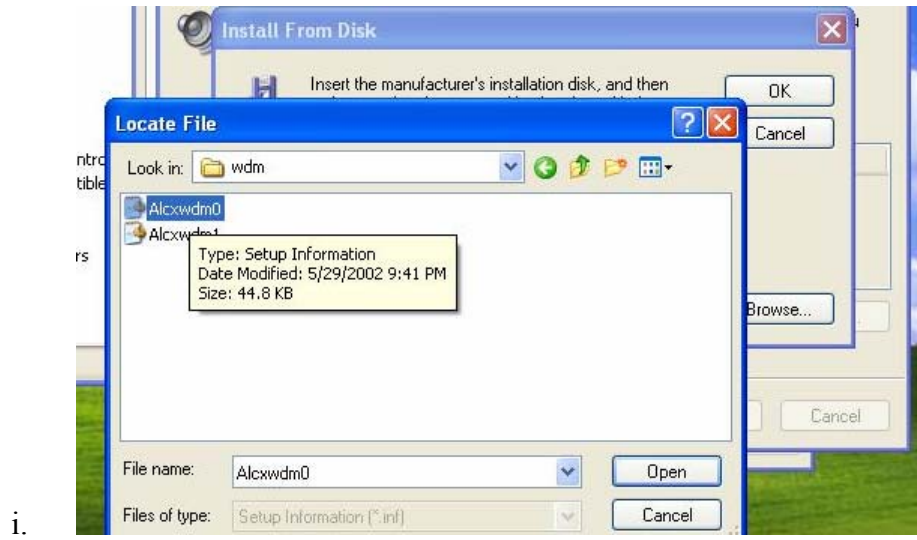

- 9. A new window will appear. Please select the 1st " Avance AC'97 Audio for VIA® Audio Controller" option. (Diagram 9.1). Once done please click the NEXT button. A new window will appear where files are being transferred. (Diagram 9.2).
	- a. 9.1  $\Omega$   $\Omega$ Hardware Update Wizard Select the device driver you want to install for this hardware. 47 Select the manufacturer and model of your hardware device and then click Next. If you have a disk that contains the driver you want to install, click Have Disk. Model Avance AC97 Audio Avance AC97 Audio Avance AC'97 Audio for VIA (R) Audio Controller Avance AC'97 Audio for VIA (R) Audio Controller R) This driver is digitally signed. Have Disk. Tell me why driver signing is important  $\langle$  Back Next> Cancel i. b. 9.2  $\frac{u_{\text{model}}}{2|v|}$ **Hardware Update Wizard** Please wait while the wizard installs the software... 52  $\circledcirc$ Avance AC'97 Audio for VIA (R) Audio Controller < Back Next > Cancel i.
- 10. Once these files are completed select finish and restart your system. Your audio drivers should be completely installed for Windows XP.